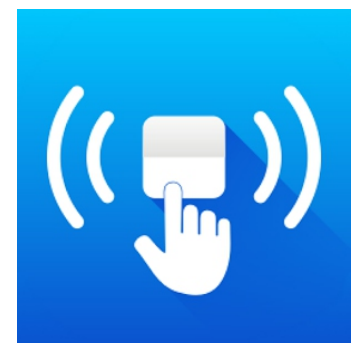

# **Kinetic Switch APP User Manual**

## **General Safety Instructions**

Please read this manual thoroughly before first use and keep it in a safe place for future reference.

- The safety precautions enclosed herein reduce the risk of fire, electric shock and injury when correctly adhered to. • Indoor use only
- Do not exceed the maximum power rating 1.0A (WiFi Dimming Receiving Controller), 5A (WiFi Receiving Controller) or 13A (Wifi Socket Adaptor)
- Do not expose to water, dust, chemicals and moisture
- Keep away from heat sources and direct sunlight
- Children should use this device only under the supervision of a responsible adult to control appliances safely
- Do not operate or control heat producing devices connected to the Wi-Fi controller when unattended.
- Do not drop or subject the device to undue shock
- **NOTE:** The interface of the Kinetic Switch, Amazon Alexa and Google Home APP might differ depending on the latest app updates.

## **Product Setup**

Before you can use your WiFi controller, it must be setup using your Android/iOS device. Initial setup must be performed using your Wi-Fi network. Once it has been set up you can control your WiFi Smart Socket via Wi-Fi or 3G/4G/5G from anywhere in the world.

## **Software**

The free Kinetic Switch App is required to operate your WiFi controller.

- 1. Ensure your iOS / Android device is connected to the internet using a 2.4Ghz Wi-Fi network.
- 2. Open the App store/Google Play on your phone.
- 3. Search for "Kinetic Switch" in the App store/Google Play.
- 4. Download the Kinetic Switch App to your phone.

Or you can download the app using the QR codes below:

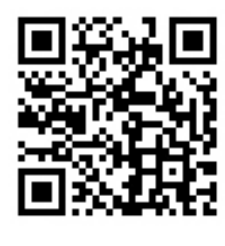

**IOS** 

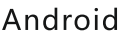

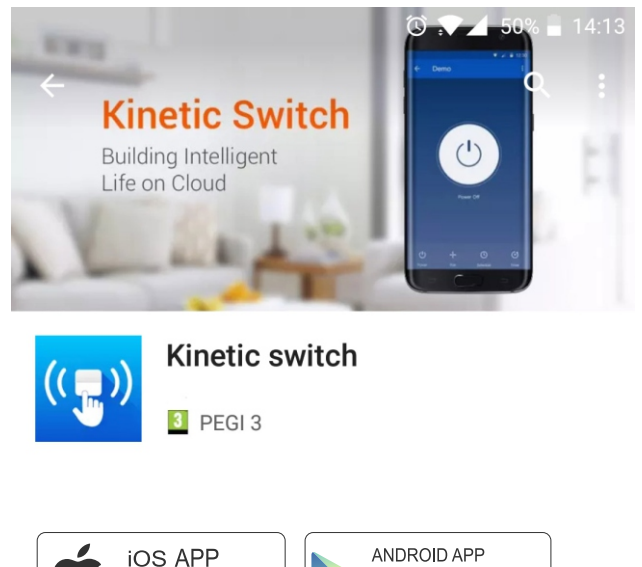

**App Store** 

Google play

## **Registration**

You'll need to register an account on your Kinetic Switch app before you can connect your WiFi controller. Follow the steps on the next page to register.

## **Registration Steps:**

- 1. Open the Kinetic Switch App on your iOS / Android device.
- 2. Register by clicking on "Register" at the bottom of the App. You will be prompted to enter your mobile number or email address to register. The system automatically recognises your country / area. You can also select your country code. Note: Depending on the registration method you will receive a text message or an e-mail with your confirmation code to complete your account registration.
- 4. Once you receive your confirmation code type it in along with a password for the Kinetic Switch App and select "Confirm". You can use this to log in to Kinetic Switch APP.

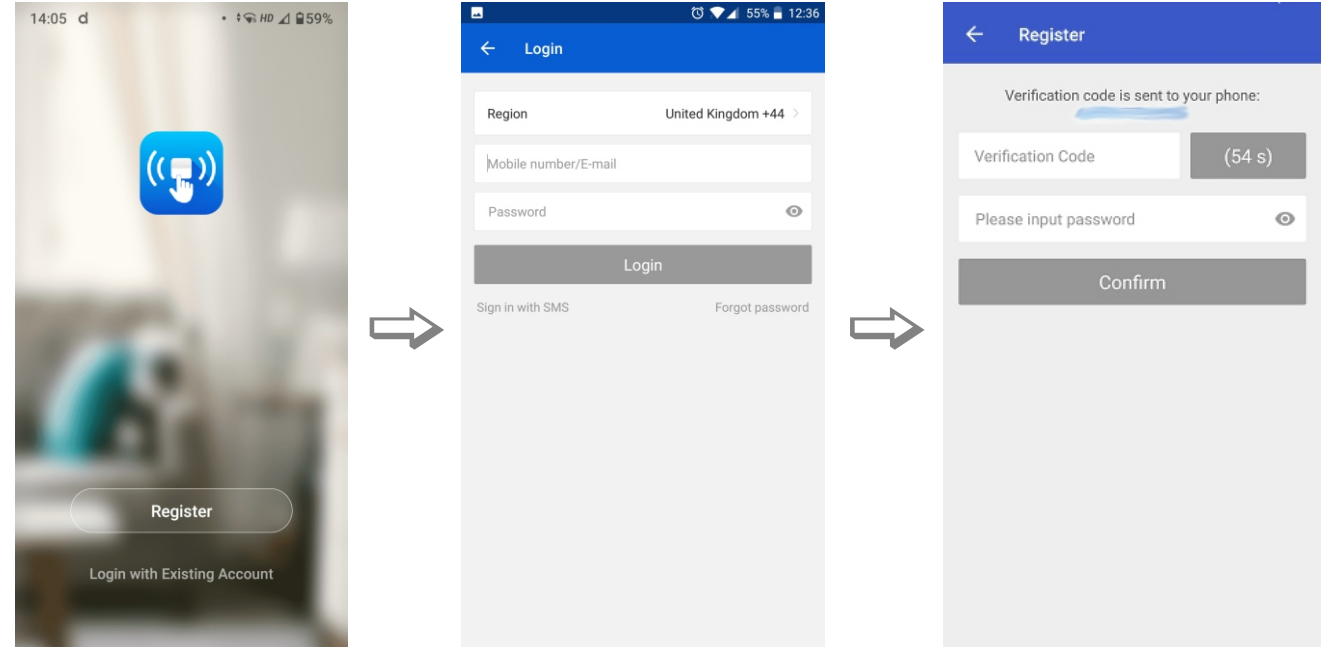

5. You are now ready to set up your WiFi Controller or Socket Adaptor.

6. In case you forgot your password please tap "Forgot password" and a verification code will be sent by e-mail or by SMS, depending on your login type. Enter the verification code from the SMS/E-mail, and enter the new password. Tap "Confirm" to finish.

## **Connecting your Smart controller/socket adaptor to WiFi**

- 1. Connect your WiFi Controller to power and to the load or plug your Wifi Socket Adaptor into an electrical socket and Switch it on.
- 2. **Quinetic WiFi devices only support 2.4Ghz WiFi networks**. Please disable the 5Ghz network from your router or split the 2.4Ghz and the 5Ghz networks before connecting the device.
- 2. Open up your Kinetic Switch app and select the "+" Icon on the top right of the App to add device.
- 3. Select the Device Type from the screen: Controller -> Single Channel Controller / Single Channel Dimming Controller; Socket Adaptor: Socket ->WiFi Smart Socket.

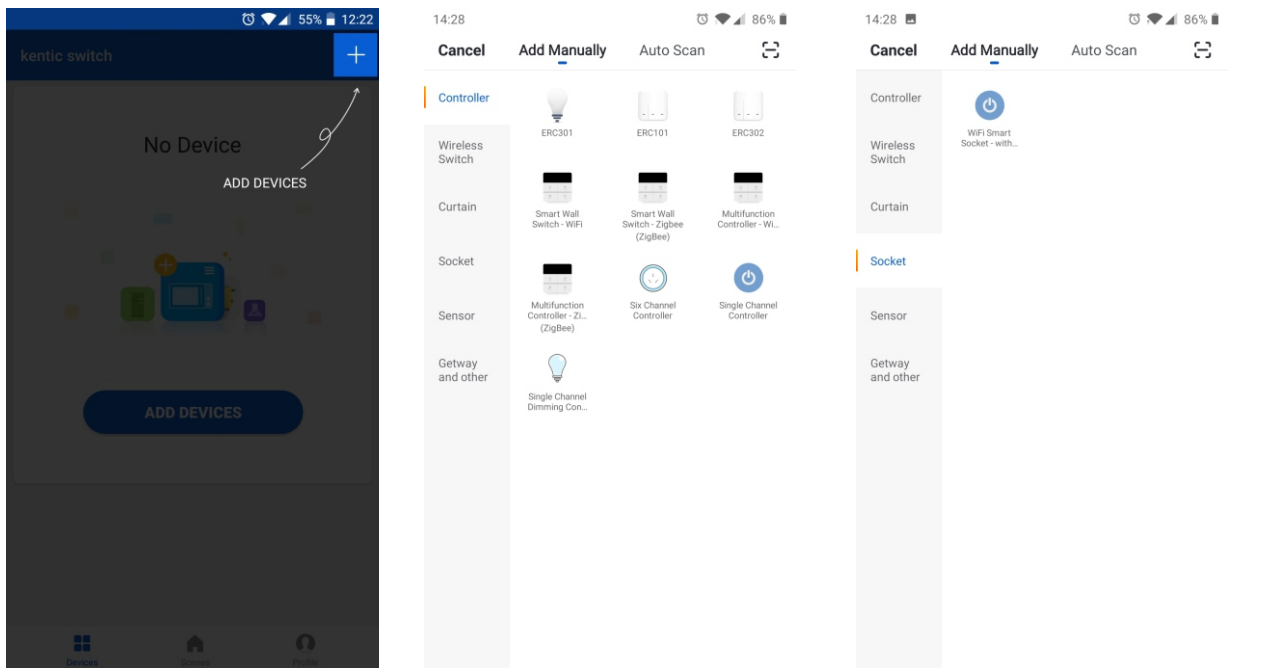

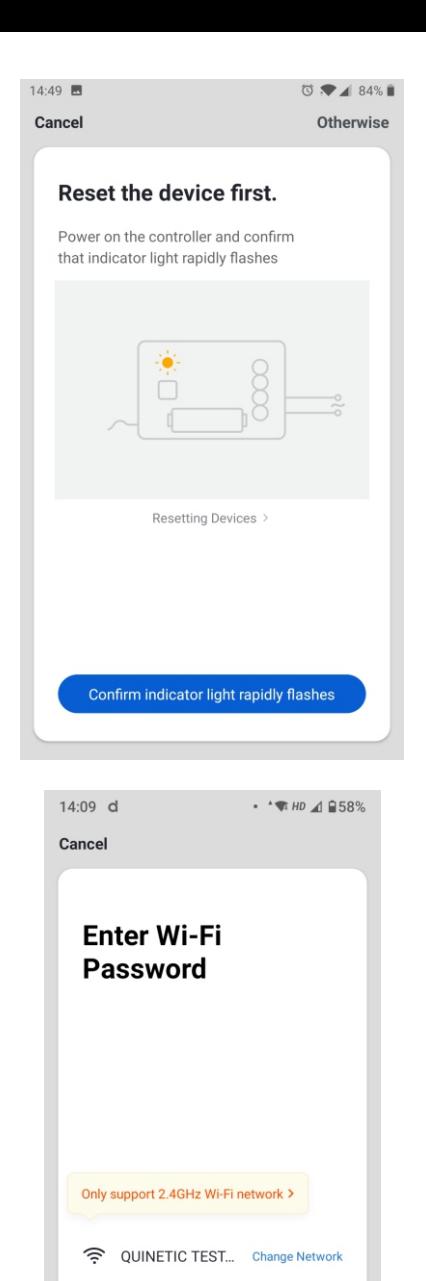

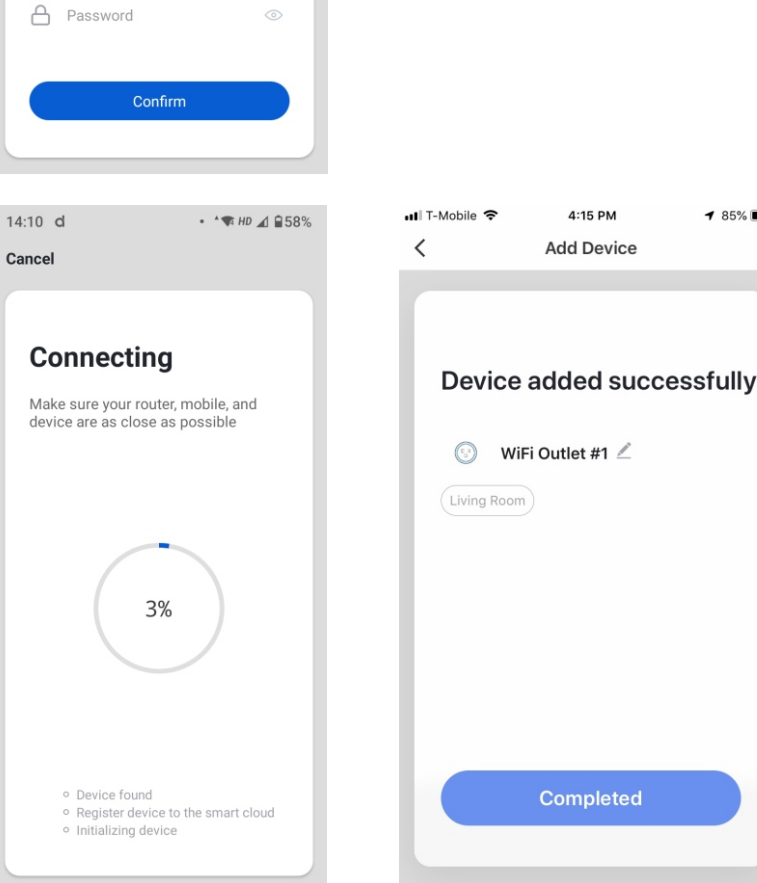

There are 2 connection modes - Normal Mode and AP mode (hotspot)

## **Normal Mode:**

- 4. To connect the device to your WiFi ensure the red LED light on the device is **rapidly flashing**. In case the light is not rapidly flashing, use the steps presented when tapping "Resetting Devices" - **hold the device button** for ~8 seconds until the red LED light is still and release the button. Wait for 3 seconds and then the red LED will start to flash quickly. When the LED light flashes quickly (twice a second) the device is in connect mode which allows you to connect - select now "Confirm indicator light rapidly flashes".
- 5. If the red LED light isn't flashing quickly reset the device by keeping the device button pressed until the red light is still, then follow again the instructions presented on point 4.

6. The App will automatically detect the WiFi network you are connected to. Please ensure the **WIFi network is 2.4Ghz only**.

 Enter the password of the WiFi router you are connected to. Before you click "Confirm" to connect to the device ensure the red LED light is flashing quickly every two seconds. If it isn't please repeat step 4. Click "Confirm" after you've entered your WiFi password.

> 7. The App goes through the connecting processes. After the network connection is successful, the App page will show the device has been added successfully.

#### **Note:**

 $4.85%$ 

The whole configuration process should take about 1 minute.

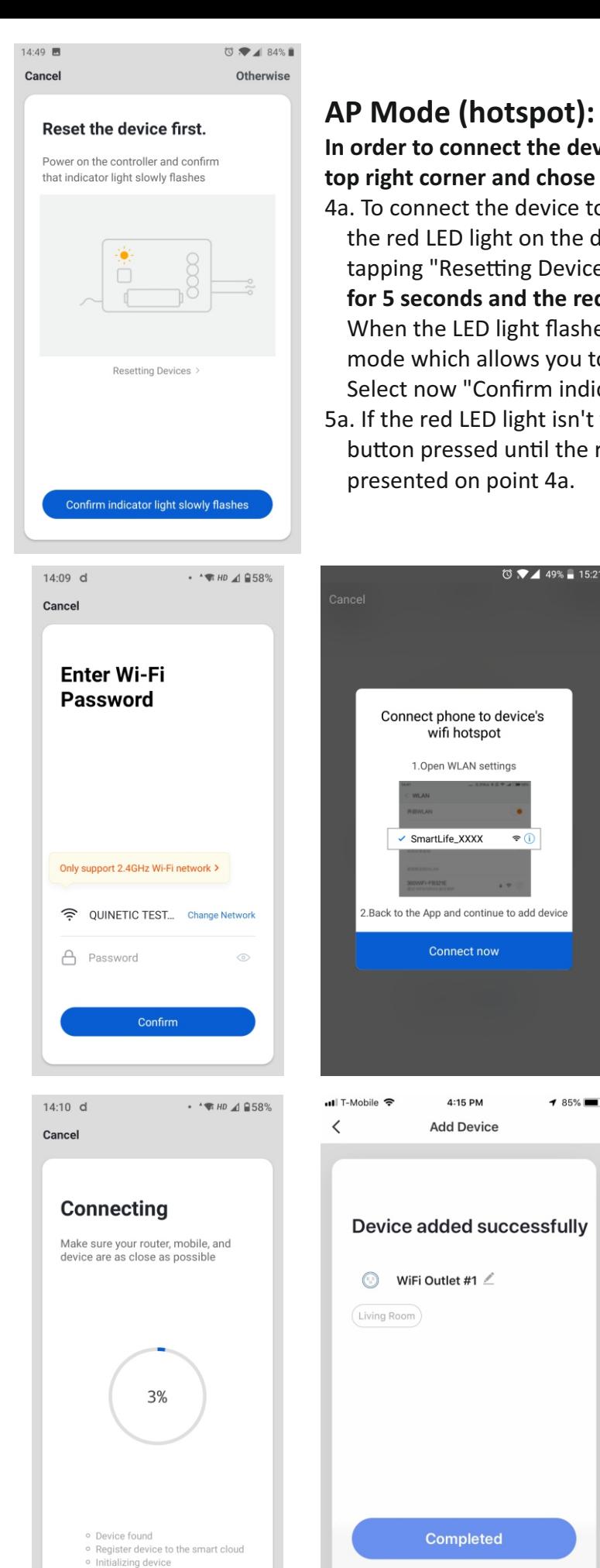

**AP Mode (hotspot):**

**In order to connect the device using the AP Mode press "Otherwise" in the top right corner and chose AP Mode.**

4a. To connect the device to your WiFi by using AP mode (device hotspot) ensure the red LED light on the device is **flashing slowly**. Use the steps presented when tapping "Resetting Device" - press the button 4 times in one second, then wait  **for 5 seconds and the red LED will flash slowly** (one time per second).

 When the LED light flashes slowly (once per second) the device is in AP connect mode which allows you to connect to the Wifi using the device as hotspot. Select now "Confirm indicator light slowly flashes" to continue.

5a. If the red LED light isn't flashing slowly reset the device by keeping the device button pressed until the red light is still, then follow again the instructions presented on point 4a.

- 6a. The App will automatically detect the WiFi network you are connected to. Please ensure the  **WIFi network is 2.4Ghz only**. Enter the password of the WiFi router you are connected to. Before you click "Confirm" to connect to the device ensure the red LED light is flashing slowly every 1 second. If it isn't please repeat step 4a. Click "Confirm" after you've entered your WiFi password.
- 7a. Connect now the phone to the device hotspot, named SmartLife\_XXXX.

8a. The App goes through the connecting processes. After the network connection is successful, the App page will show the device has been added successfully.

#### **Note:**

The whole configuration process should take about 1 minute.

**Connection failed:** If there's a message on the screen "Adding failed" it means that the WiFi network connection failed. You could try connecting again using steps 1-8 or check the FAQ page for failure in connecting to the network.

 $\rightarrow$  0.00  $\rightarrow$ 

## **Rename the device:**

The Wi-Fi device can be renamed to allow you to easily tell the difference between different devices you have set up in your premises.

- 1. Open the Kinetic Switch App and select the device you want to rename.
- 2. You will see the screen below. Select the 3 dots on the top right to access settings.
- 3. Tap the name of the device in order to change the Name, Icon and Location.
- 4. Select Confirm to apply the change.

Tip: If using your WiFi device with Amazon Alexa or Google Home Voice Control we would recommend naming it something that is easy for Alexa or Google to understand.

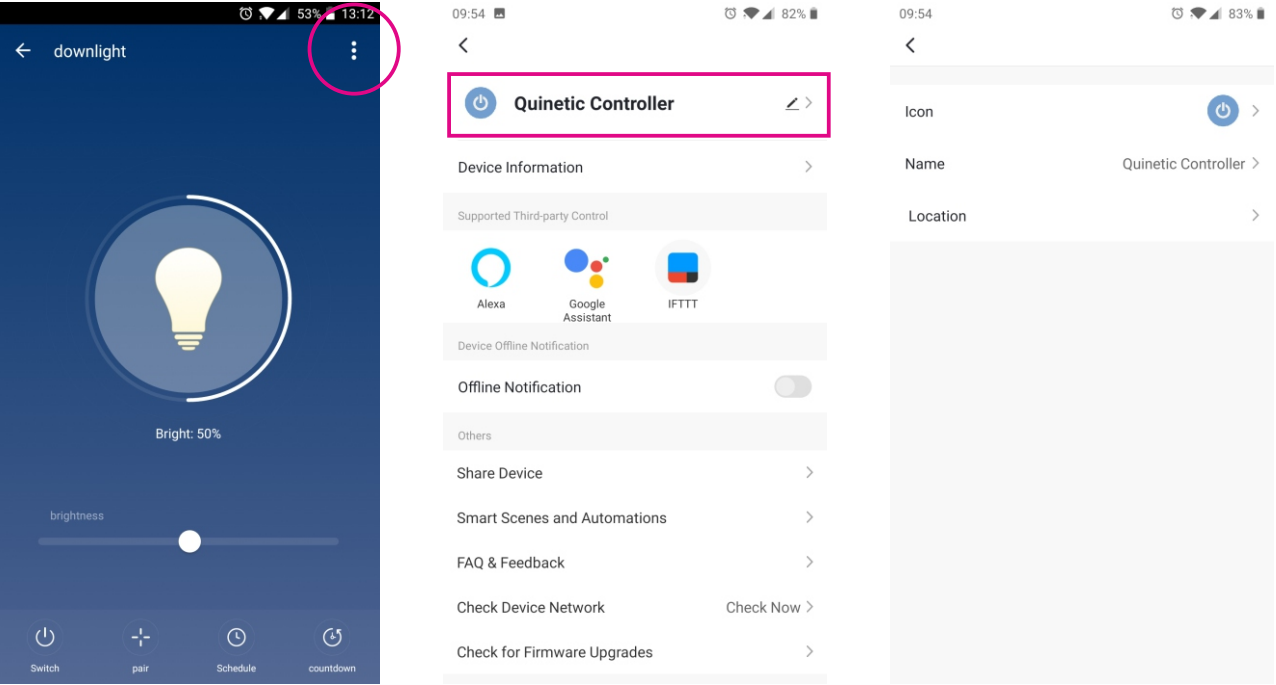

## **Product Operation**

To control your WiFi devices simply follow the instructions below.

## **ON/OFF and Dimming:**

- 1. Open the Kinetic Switch App, and select Devices from the main screen
- 2. Select the device you wish to control, then press the power button to toggle between ON and OFF state.
- 3. You can also use the Power button in the centre of your screen to control the power manually (position 1 and 1"). ON/OFF funtion is available for Wifi controller and WiFi socket adaptor. In the event of a power failure, when the power will be back on the WiFi devices will be in OFF position for safety.
- 4. If the WiFi controller has the dimming function drag the Brightness button from right to left to dim the lights from 100% to 0%. Note: Dimming is not available on the WiFi socket adaptor.

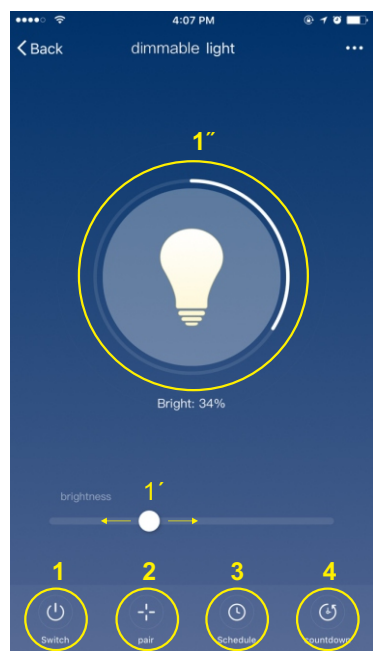

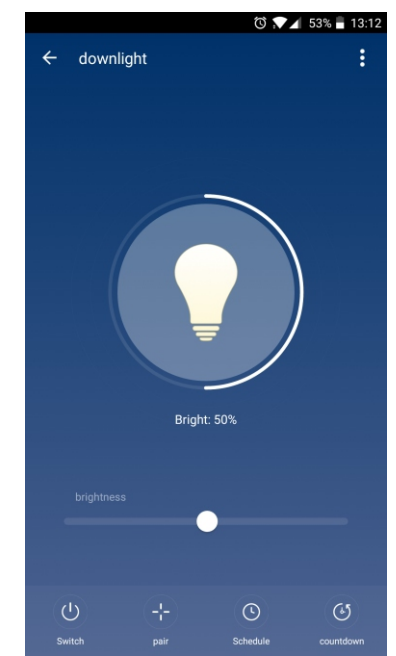

## **Quinetic switch pairing:**

- 1. Select the PAIR button (2) on the device screen to enter in pairing mode.
- 2. Tap "Start Pair" and then press the switch you want to pair with the device.
- 3. A pairing success screen will appear after successful pairing.
- 4. To unpair tap the "Clear Pair" button.

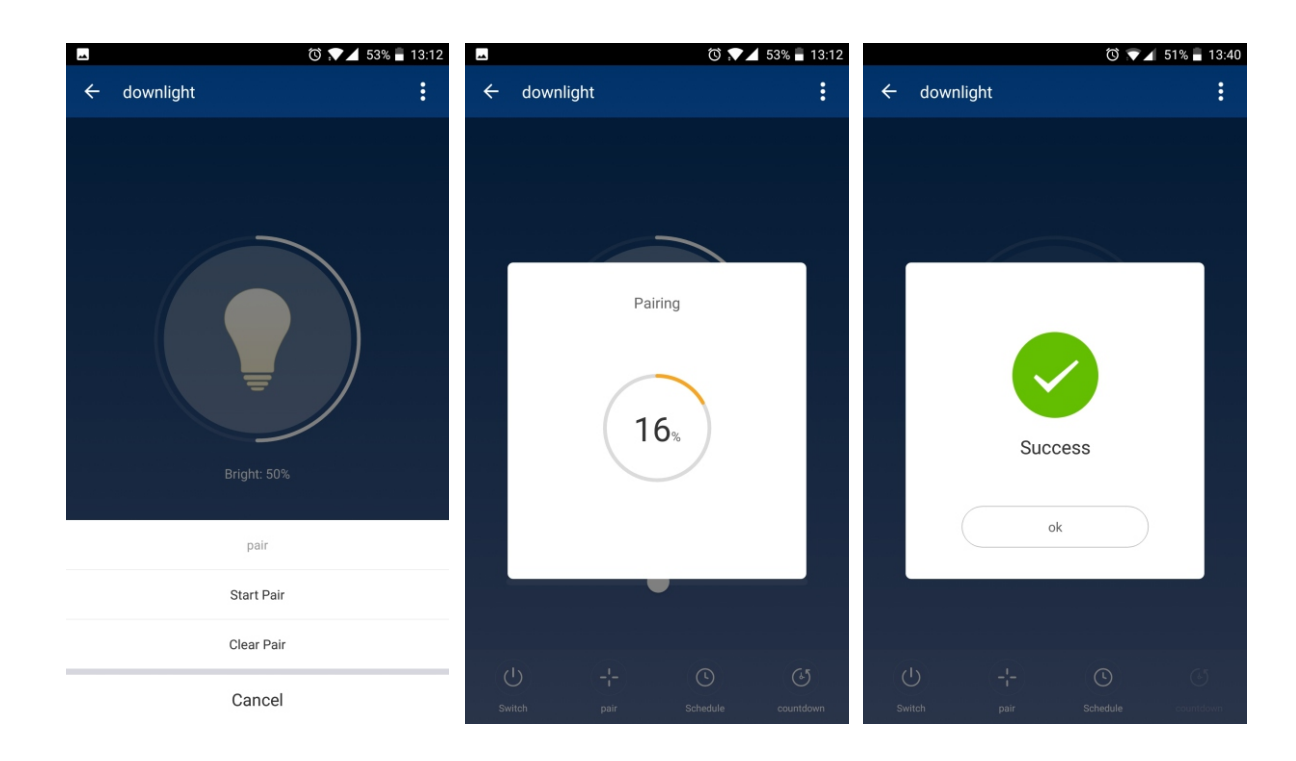

## **Schedules Function:**

Your Wi-Fi device can be scheduled to switch your appliances ON/OFF using the automatic timer feature.

- 1. Select Schedule from the device main screen (3).
- 2. Create a new rule by selecting Add Schedule.
- 3. Select the time you wish to switch your device On/Off.
- 4. Repeat Select the days which you would like this action to happen.
- 5. ON/OFF Select whether you want the Smart Socket to switch ON or OFF at the time you have selected.
- 6. Select Save on the top right to save this schedule.

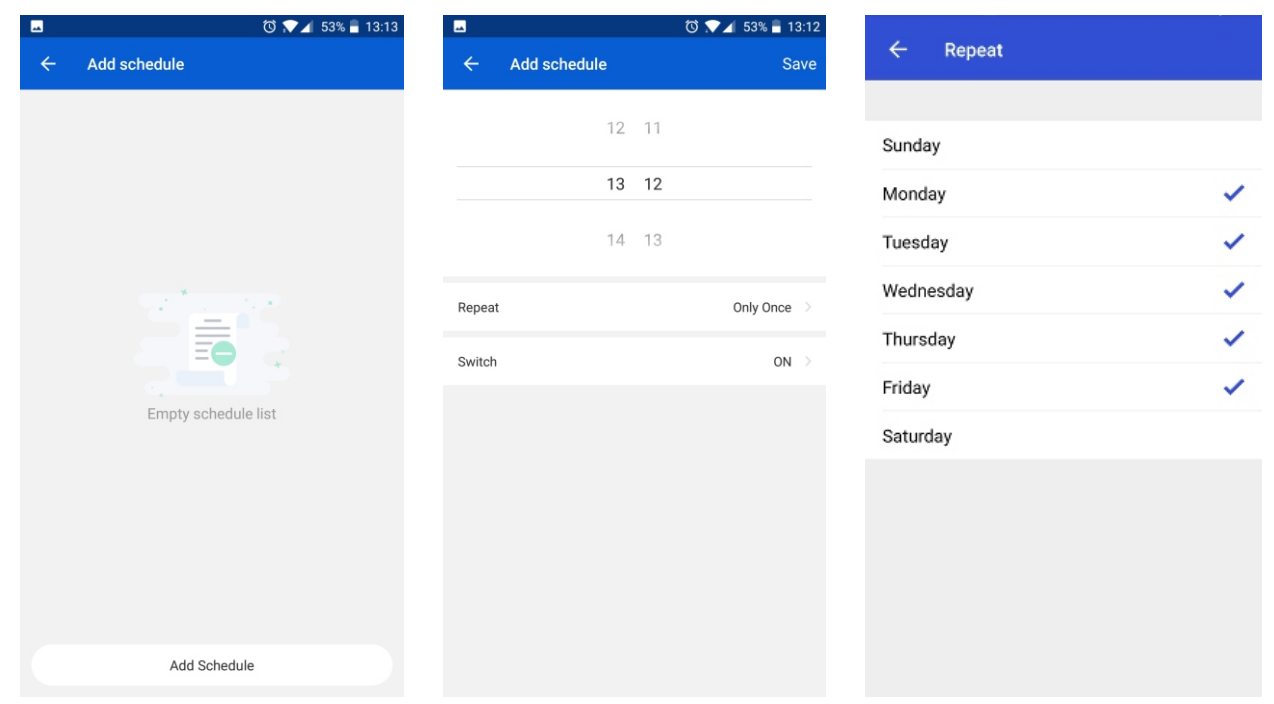

#### AM 8:00

Working days Switch:Off

PM 7:00

Weekend Switch:On

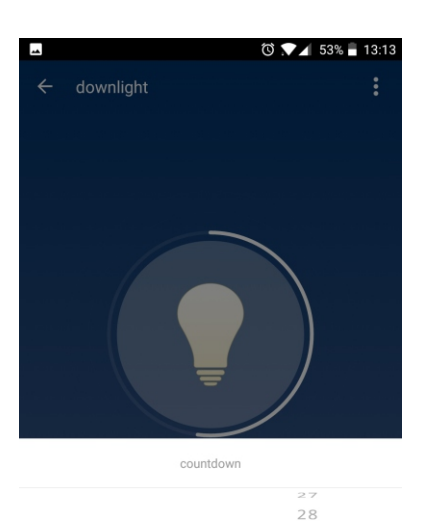

OK

29

30 Minute 31  $32$ 

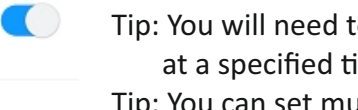

 $\bigcap$ 

- Tip: You will need to create two separate rules to switch an appliance ON at a specified time and OFF at another time.
- Tip: You can set multiple schedules to switch your Smart Socket ON and OFF at different times.

## **Countdown Function:**

Your Wi-Fi device can be scheduled to switch your appliances OFF using the Countdown function.

- 1. Select Countdown from the Options at the bottom of the device main screen(4).
- 2. Select the time period using the Hour/Minute selector.
- 3. The WiFi device will switch OFF after the time period you selected.

Note: The countdown function is available only when the device in ON and can only turn OFF the light. When the device is OFF the Countdown function is greyed. Use the Schedule function to turn ON the device at specific times.

#### **Sharing the device:**

 $\overline{0}$  $\mathbf{1}$ Hour

Once a device is added to a phone that phone will become the **MAIN Account**. The Main account can share the settings with family members that can only control the devices but can not add/remove devices /set scene control. 1. The other family members must have the app installed already on their phone.

- 2. Open the Kinetic Switch App and select the device you want to share.
- 3. Select the 3 dots on the top right to access settings and tap "Share Device".
- 4. You can share the device by e-mail or by message (SMS).
- 5. Long press the user for the option to remove it from sharing list.

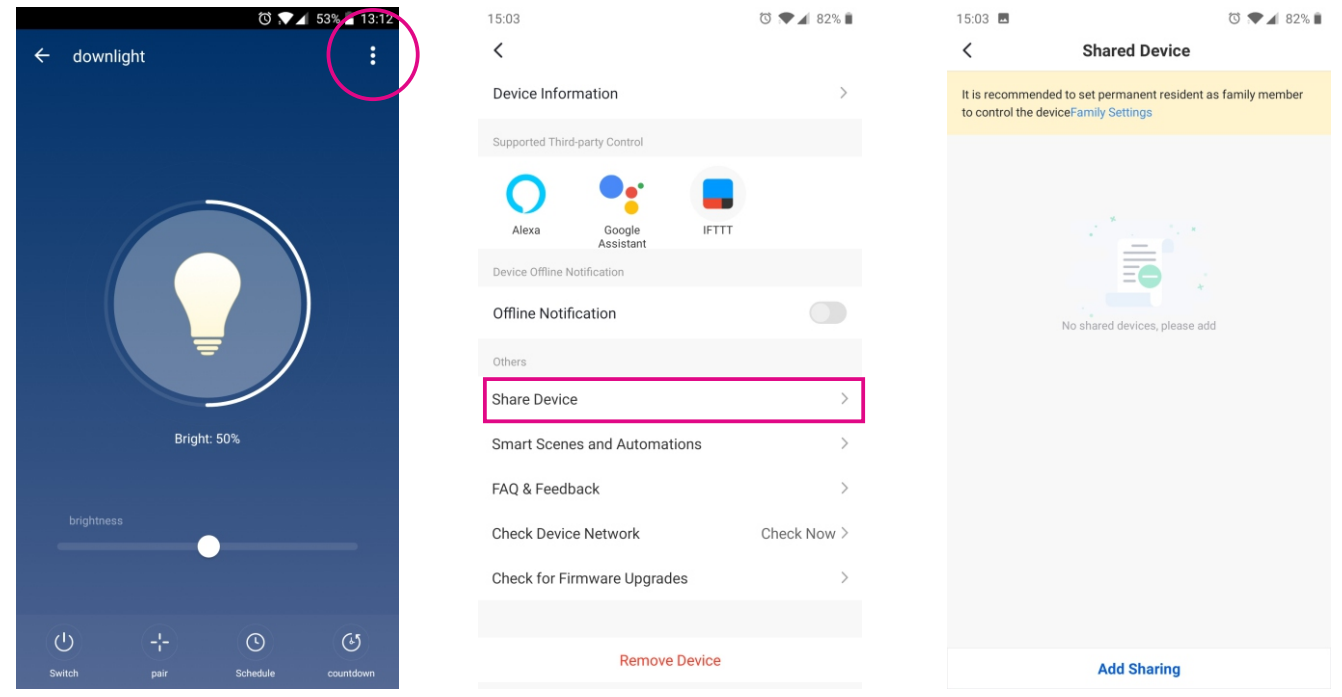

## **Automation (Smart):**

Tap the Smart icon located on the bottom of the page (centre) to access the Scene and Automation page.

This allows you to set up conditions and tasks for your Quinetic devices.

- 1. Under "Automation" in the "Smart" page, click "Add Automation Scenario" or "+" on the upper right corner to enter the "Smart Settings" page.
- 2. By clicking "Add Condition" you can add multiple conditions and multiple tasks.
- 3. Choose from a list of possible conditions, like the Weather condition presented in the example below

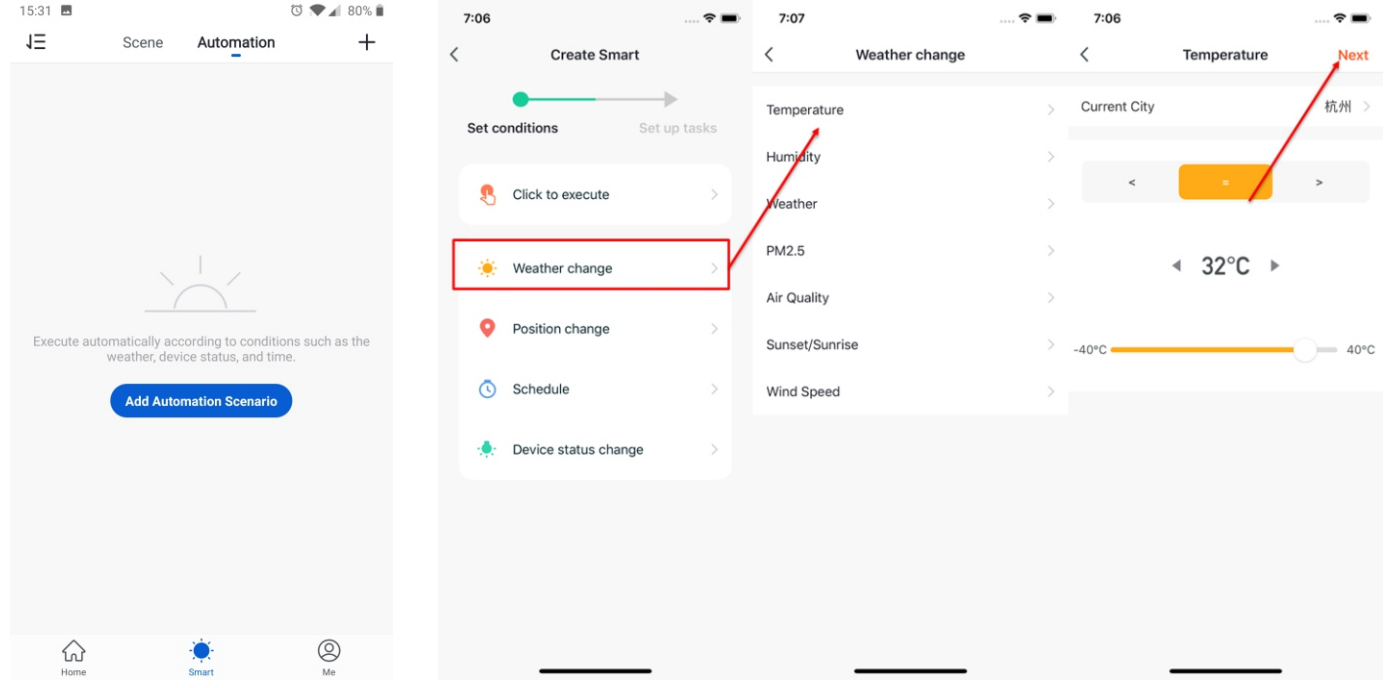

- 4. In order to add a Scene tap "Add Scenario" or "+" on the upper right corner to enter the "Smart Settings" page.
- 5. This Scene can be a device switch under a certain condition or an automation execution.
	- 6. The "Add actions" include: "Trigger automation", "Time-Lapse" and "Device".
	- 7. Edit the name of the scene and chose if you want it to be visible on the homepage.

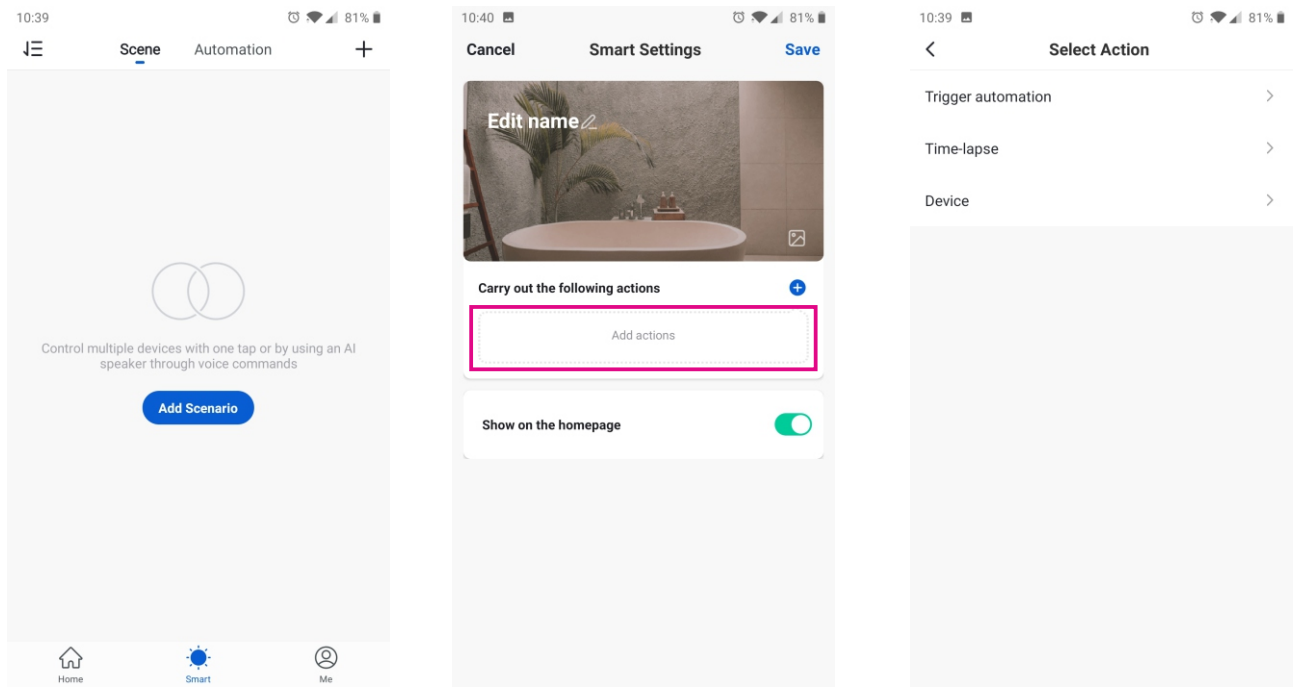

There are mainly 4 types of automation that can be achieved:

- 1. Linkage among devices.
- 2.Linkage between environment and device.
- 3. Timer: to automatically turn ON/OFF the device on every morning for example.
- 4. Location: to trigger some actions when someone leaves or arrives somewhere.

## **Profile Page (Me):**

Profile Page ("Me" icon on bottom right corner) is where users could manage their profile, home and home members information. The key information is as follows:

1. Personal Center - enter to edit your photo, nickname, temperature unit, time zone, password or use a pattern to unlock APP here.

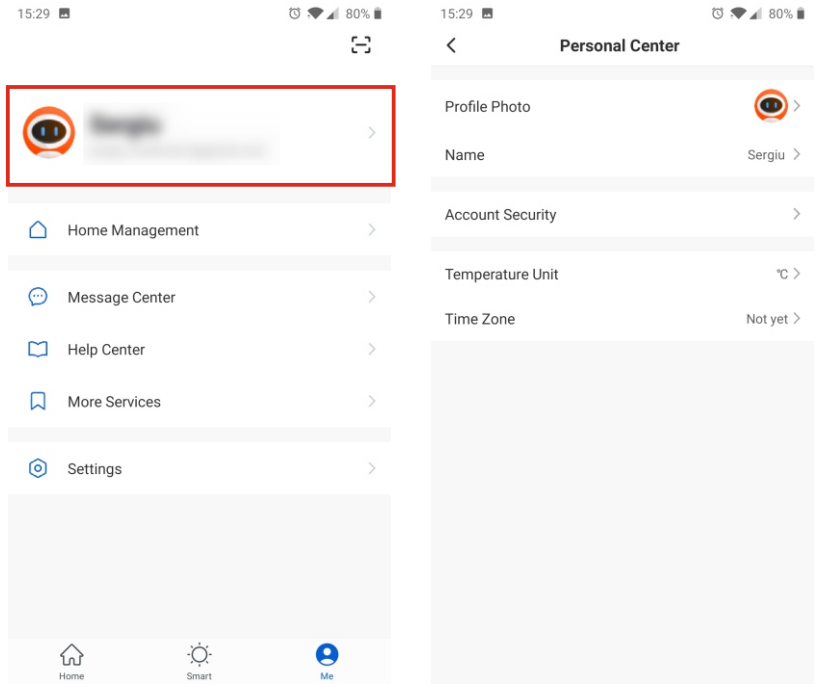

- 2. **Home Management** manage your home and home members
- a. If you are a new user, when you tap "Home Management", the app will direct you to the page where you can add new homes and edit home information.
- b. If you have already added homes before, you can click "Add new"to enter the page or change the "Home Name".
- c. "Room Management" allows you to add rooms and choose the room name.
- d. "Family Location" will change with your phone location. You can also change the home location by setting the home coordinate.
- e. After you complete the home information and turn to the home page, you will see information such as weather, humidity level and room names.
- f. In "Family Members" you can edit the existing members and add new members. You can change here the family administrator that will share all the devices with the other members.
- g. If you are invited to a home or to share a device you will receive pop-up notifications in the APP and in the Message center.
- g. An account can control multiple homes, and the smart devices in different homes will not interfere with each other when using.

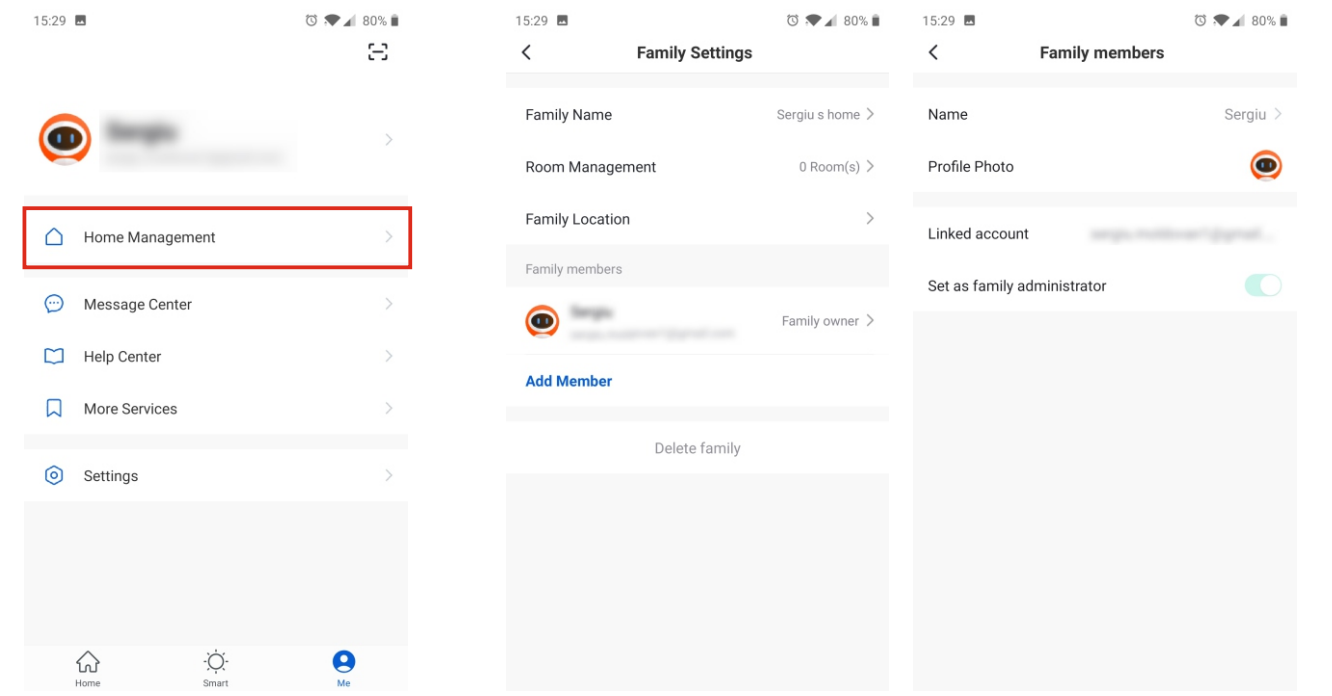

- 3. Message Center includes messages and notifications for adding/removing home members, deleting home, setting one member as administrator, adding devices, sharing devices and automation notifications.
- 4. Help Center access Frequently Asked Questions, send feedback about the APP and perform Network Diagnosis in case there are problems connecting to the network.

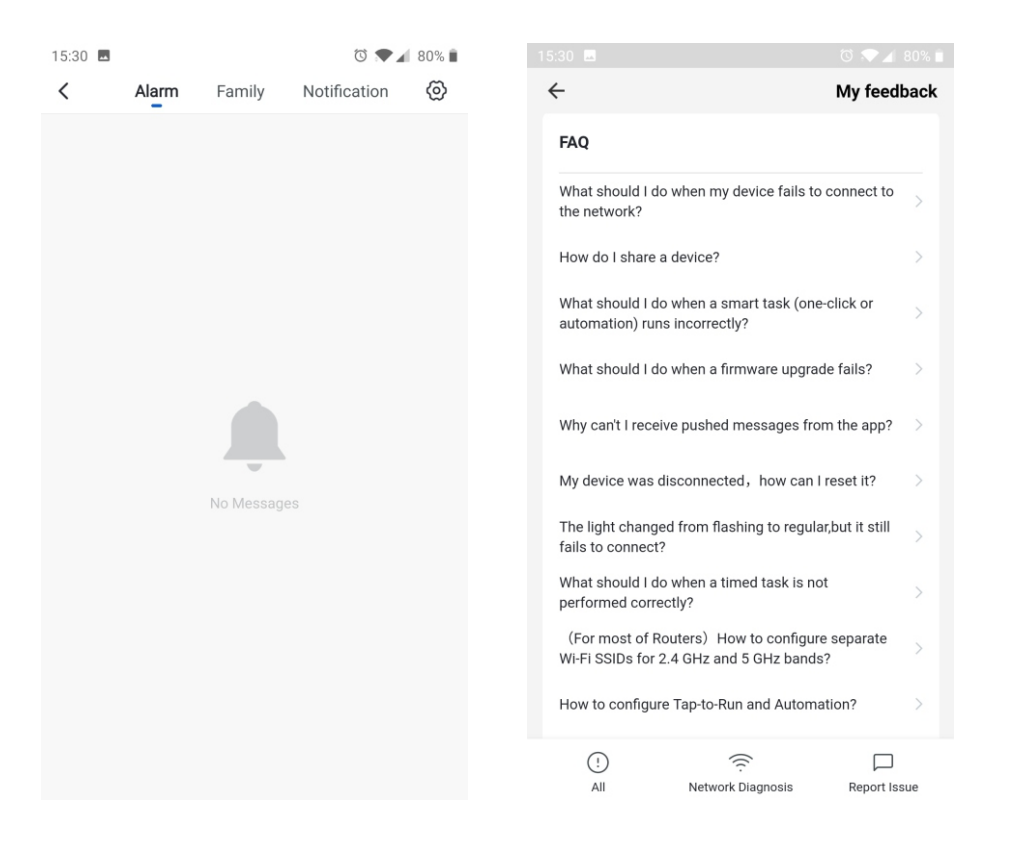

- 5. More services Shows steps on how to integrate the Kinetic Switch app into Amazon Echo and Google Home app. Follow the steps or see next chapter for Amazon Alexa and Google Home integration.
- 6. Settings turn on/off sound in APP, push notifications, network diagnosis and information about the APP.

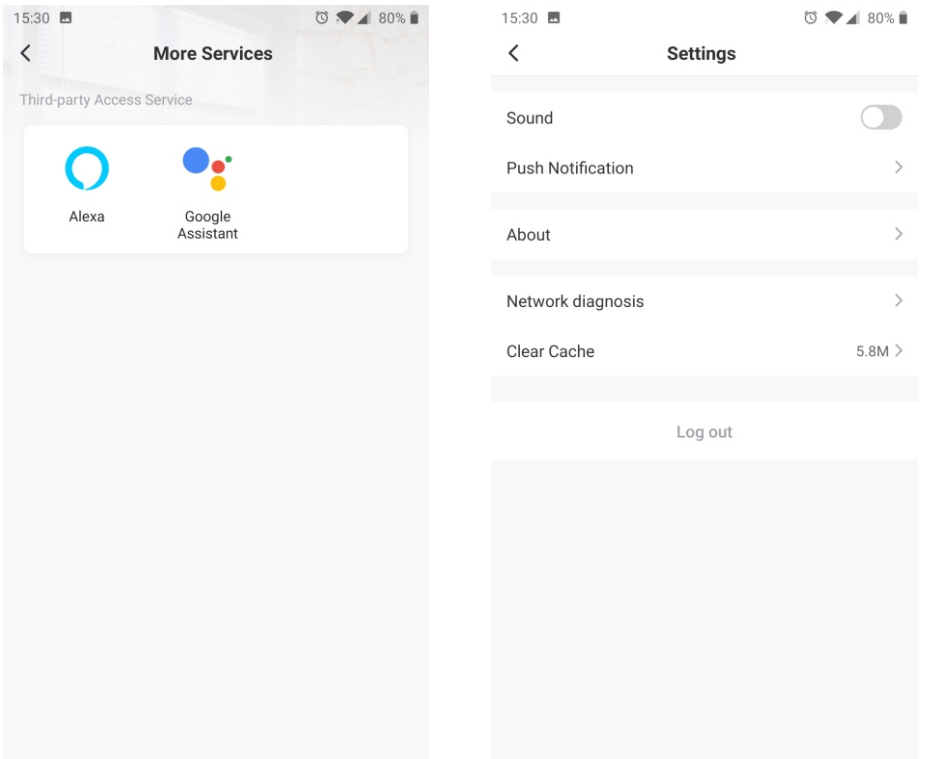

## **Using Amazon Alexa to control your WiFi Controller / Socket Adaptor**

Note: We would recommend naming the devices in your Kinetic Switch app something that is easy for Alexa to understand.

In order to integrate the Kinetic Switch app with Amazon Alexa you need: 1) Amazon Alexa APP

2) Amazon Alexa account (users need to register their own account)

3) Echo, Echo Dot, Tap or other Amazon voice-operated devices.

## **Enable Smart Life skill in your Alexa APP**

Choose "Devices" in the options bar of your Alexa App and tap "Your Smart Home Skills". On the next screen tap "Enable Smart Home Skills" button. Search "Smart Life" in the search box.

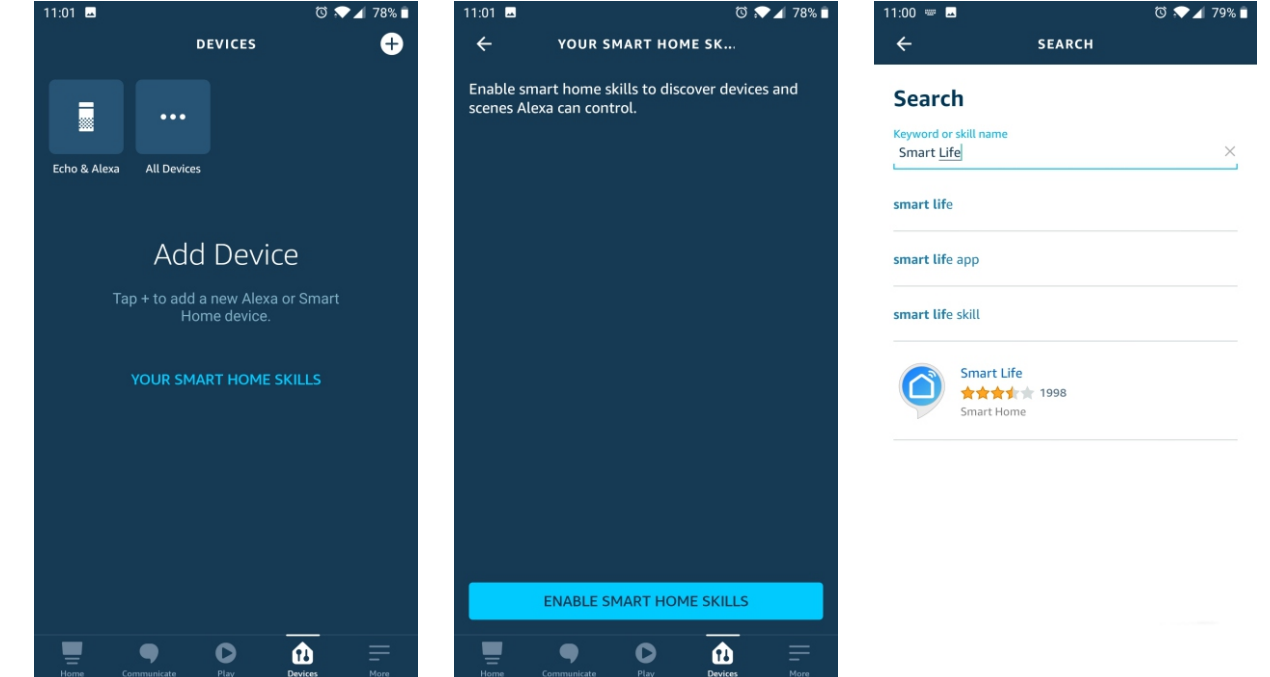

Select the Smart Life Skill in the search results, and then click "Enable" skill.

Select your country from the drop down. Then **input the user name and password that you had previously used**  to register on the Kinetic Switch App. Alexa account will be now linked with your Kinetic Switch account.

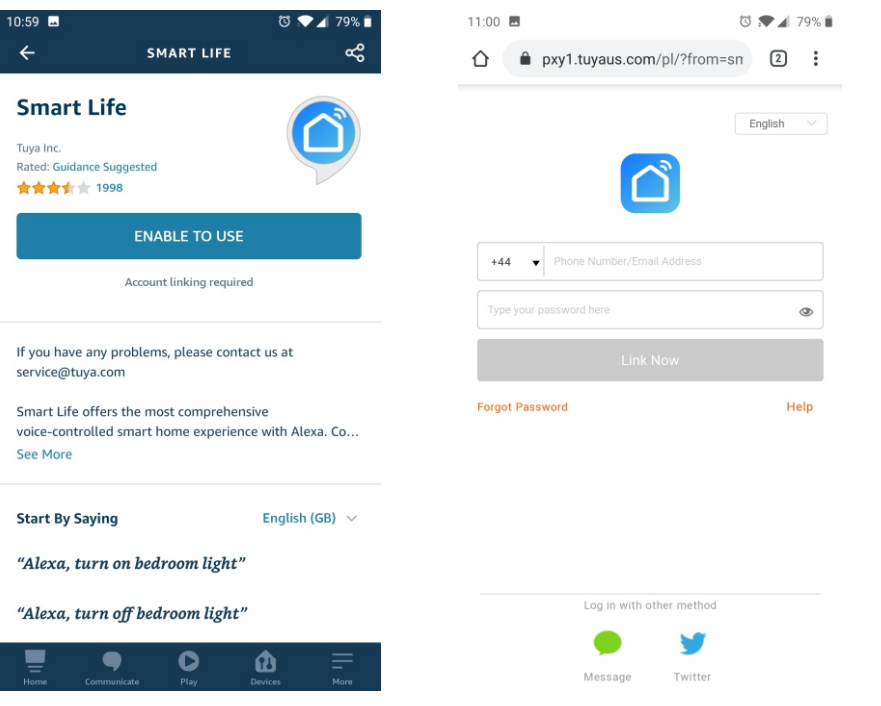

## i**azon** alexa

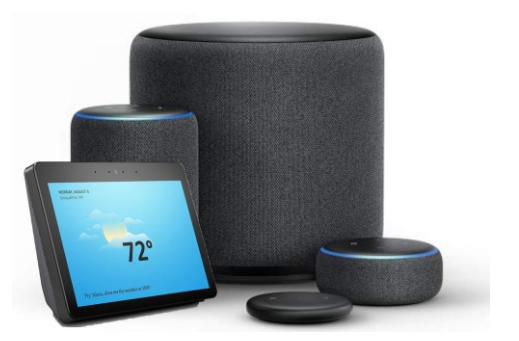

## **Control your WiFi Controller / Socket Adaptor by Voice**

After the skill registration is successful you can start to control your devices via Echo.

#### **Discover devices:**

Click "Discover devices" using the Alexa APP and it will show you the devices that it can find. It takes about 20 seconds for Alexa app to tell you the result. Once the devices are discovered they will be enabled in the App.

You can also use the voice to discover devices:

Firstly, you need to say to Alexa: "Alexa, Discover my devices."

Echo will start to look for the devices which are then added in the App.

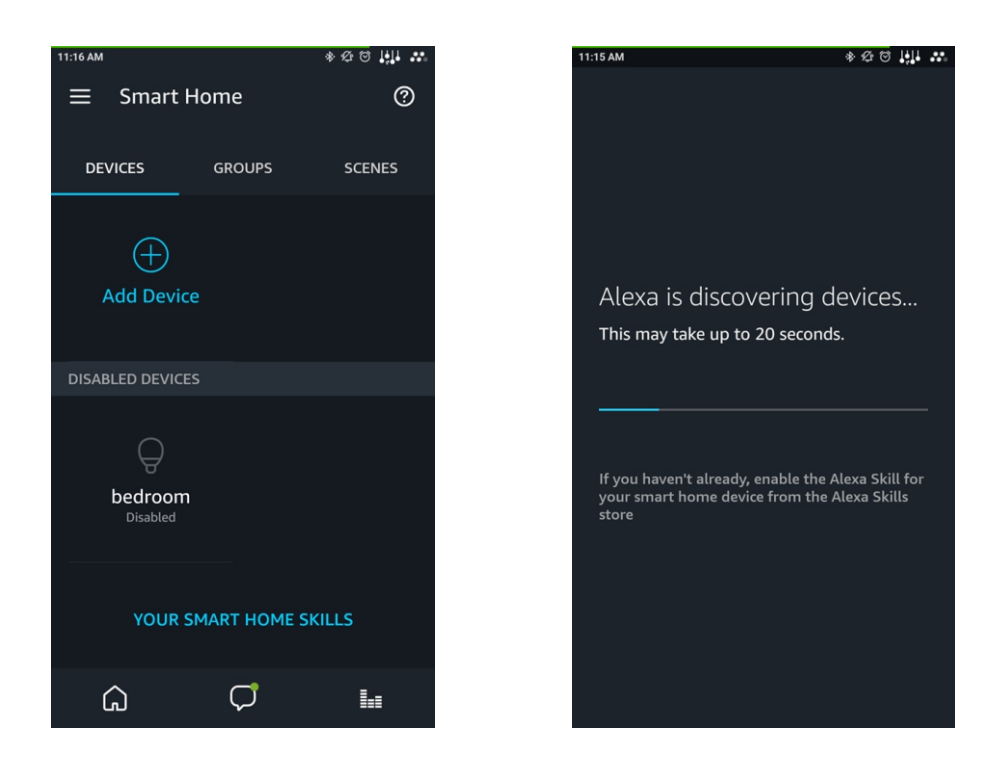

#### **Control devices by Voice:**

Voice control can be used now to control the Wifi device such as follows: "Alexa, turn on/off [kitchen light]" "Alexa, set [bedroom light] to 50 percent" "Alexa, brighten/dim [bedroom light]" "Alexa, turn on [phone charger]" "Alexa, turn off [heater]"

Please note: The name of the device you use for Voice Control must be the same name of the device on the Kinetic Switch app. If necessary, we would recommend renaming your devices so they are easy for Alexa to understand.

You can also group your devices using the Alexa App and give instructions to control them together. After you've created a group, you can control all the WiFi devices in this group.

## **Using Google Home to control your WiFi Controller / Socket Adaptor**

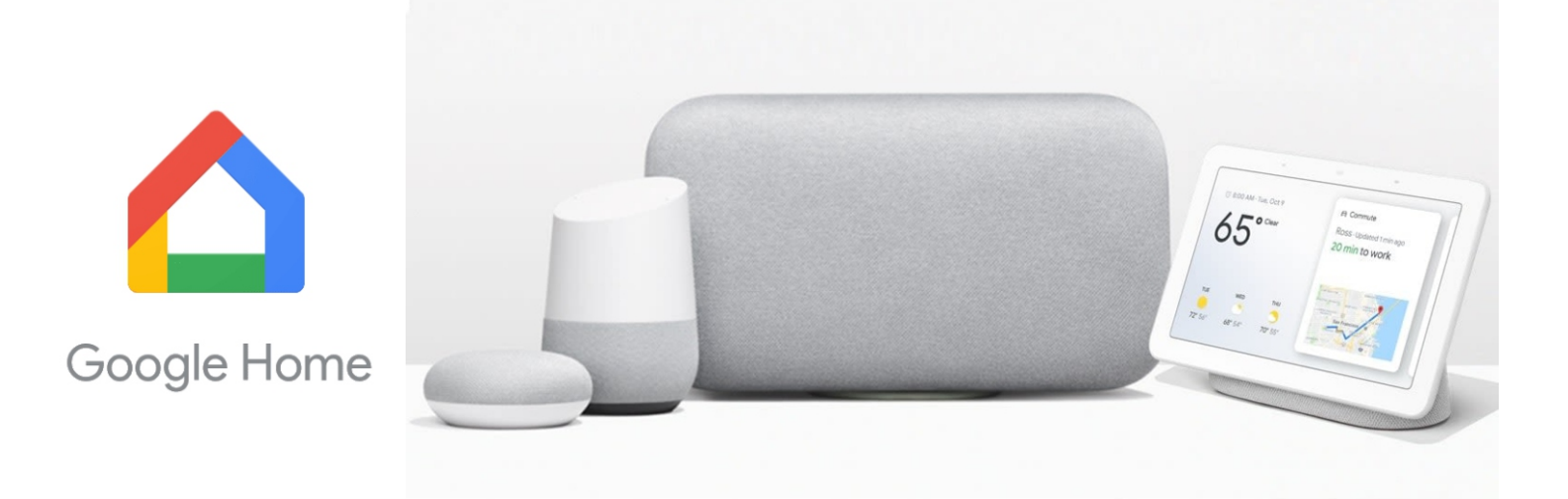

- Note: We would recommend naming the devices in your Kinetic Switch app something that is easy for Google to understand.
- In order to integrate the Kinetic Switch app with Google Home you need:
- 1) Google Home APP
- 2) Google Home account (users need to register their own account)
- 3) Google Home, Google Home Mini or other Google voice-operated devices.

#### **Link Kinetic Switch account to Google Home and add Smart Life skills to Google Home**

Tap the "+" in the top left corner on Google Home app to setup the new device.

Tap "Setup Device" and from the list choose "Works with Google".

This will open the Skills window where we will search for Samrt Life skill.

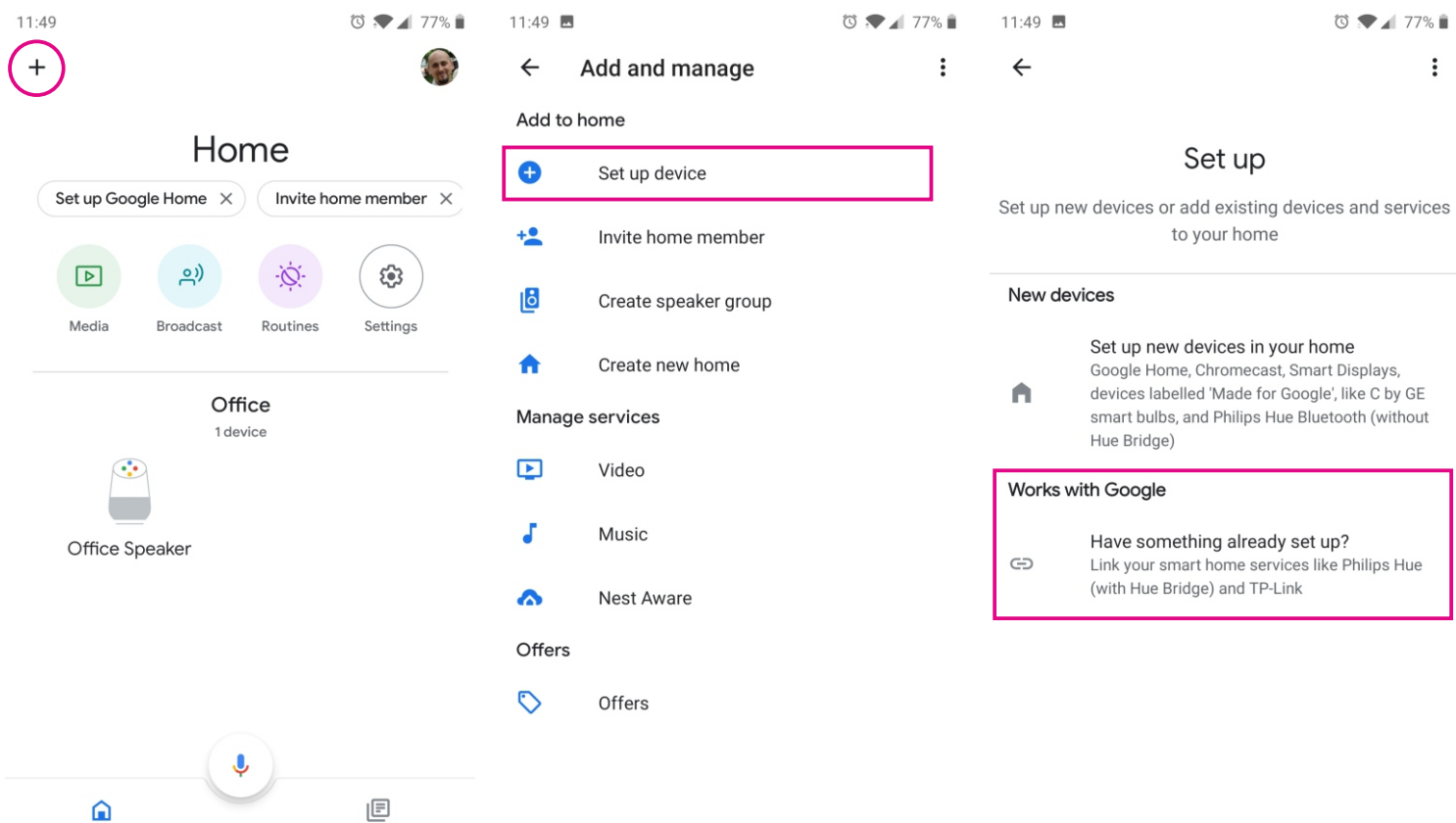

Find "Smart Life" in the list. In the new window, select your country from the drop down. Then **input the user name**  and password that you had previously used to register on the Kinetic Switch App and tap "Link Now".

Google Home account will be now linked with your Kinetic Switch account.

After you assign rooms for devices, your devices will be listed in the Home Control page.

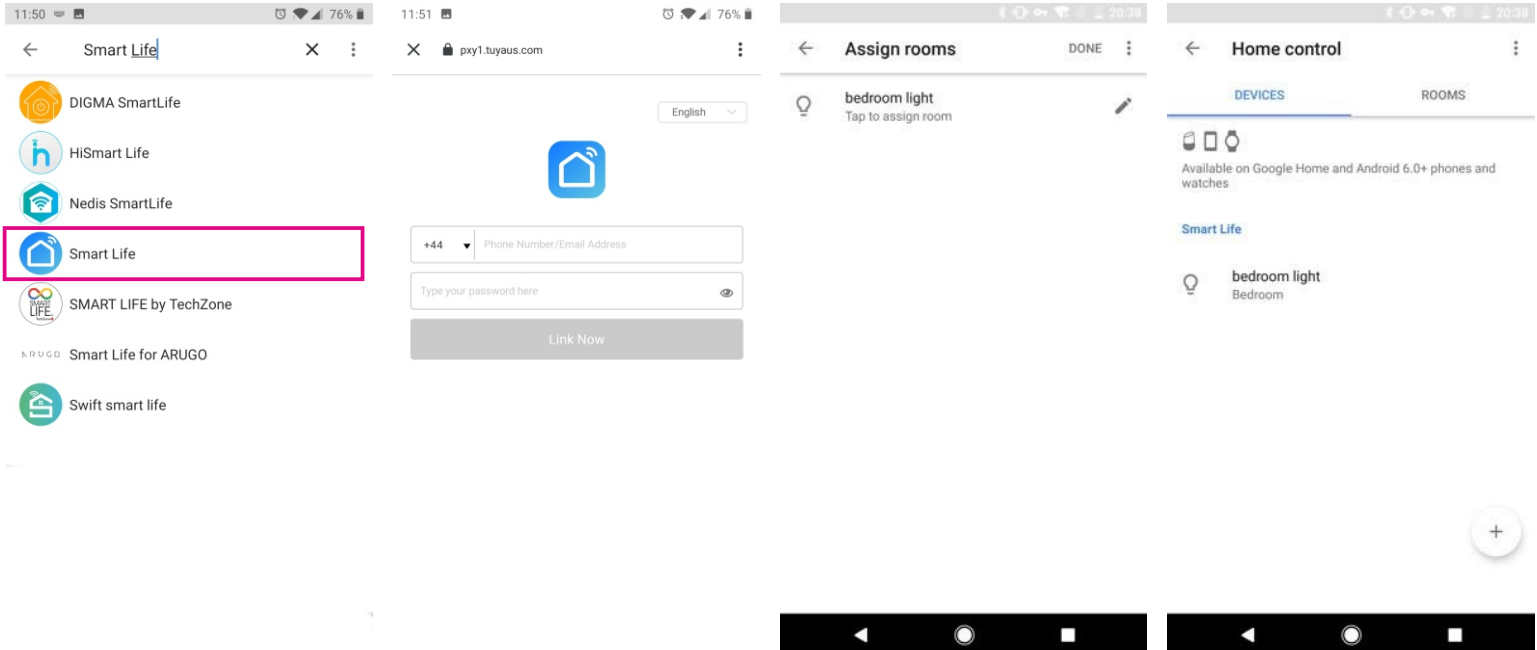

## **Control your WiFi Controller / Socket Adaptor through Google Home**

After the Smart Life action registration is successful you can start to control your devices via Google Home.

#### **Control devices by Voice:**

Voice control can be used now to control the Wifi device. The supported voice commands are as below: "Ok Google, turn on/off [bedroom light]."

"Ok Google, set [bedroom light] to 50 percent."

"Ok Google, brighten/dim [kitchen light]."

"Ok Google, turn on [phone charger]."

"Ok Google, turn off [heater]."

Please note: The name of the device you use for Voice Control must be the same name of the device on the Kinetic Switch app. If necessary, we would recommend renaming your devices so they are easy for Google to understand.

## **Frequently Asked Questions (FAQs)**

#### Can I connect to my router if both 2,4Ghz and 5Ghz bands are activated?

In order to connect the Quinetic devices to your router you have to disable the 5Ghz band and leave only the  $2.4$ Ghz band active.

#### **Can I control the WiFi receiver or socket adapter from a wireless switch and from the APP?**

Yes. The WiFi capability on our products is an additional feature. All our receivers work on 433Mhz RF so if the home WiFi network is down, you will still be able to control them via the wireless switch. For example, the lights can be switched ON or dimmed up from the switch and then dimmed down or switched OFF from the APP. Also, the APP will show in real time the operations made from the switch.

#### **From what distance can I control my WiFi device?**

You can control your WiFi device from any location in the world as long as your iOS/Android device can access the internet through WiFi or 3G/4G/5G network.

#### **What if I change or update my router?**

You will need to reconfigure your WiFi device to work with your new router.

#### **What appliances are suitable to use with the WiFi controller or socket adaptor?**

The WiFi devices will work with any home appliance with a load less than 5.0A for the WiFi Controller (1.0A for the dimmable version) and 13A for the WiFi socket adaptor. They are best suited to appliances which do not contain internal on/off switching, or which can be switched to an always on state. For example, a traditional lamp will be well suited to the WiFi controller, but a touch-lamp which resets to the off position when the power is cut, would not be a good choice for the WiFi controller.

#### I **can't connect to my WiFi device from outside of my home WiFi network.**

You will need to enable port forwarding to access the WiFi device from outside of your home. As every router is different, please refer to your router/modem instruction manual for detailed information or contact the manufacturer regarding port forwarding. You should still be able to use the Wi-Fi device within your home Wi-Fi network without port forwarding.

#### **Can I control multiple WiFi devices?**

Yes, you can add up to 150 WiFi devices to your home network.

Note: The number of devices that can be connected to your home network depends on your router/modem. Refer to manufacturer instructions for more information.

#### **Can others within my home network control my WiFi devices?**

Yes they can. You have to share the devices with other users by using the Device Sharing function from the APP.

#### **What can I use the countdown function for?**

This will leave appliances on for a time that you set. It can be used as a timer to turn off appliances after that period of time. For example, set your phone charger to turn off after 3 hours to stop power draw after your phone has charged.

#### **How do I reset the WiFi controller or the WiFi socket adaptor?**

Connect the WiFi device to a power source and hold down the power button for 10-15 seconds (depending on the unit type) until the red indicator light goes off. Take your finger off the button to reset the device.

#### **How do I re-pair my WiFi receiver?**

In order to pair the WiFi receiver with the app again, the red led indicator must be flashing rapidly. Just press and hold the button on the receiver until the indicator light becomes solid and release as soon as that happens. Now the receiver can be re-paired with the app.